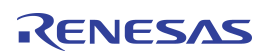

## **Contents**

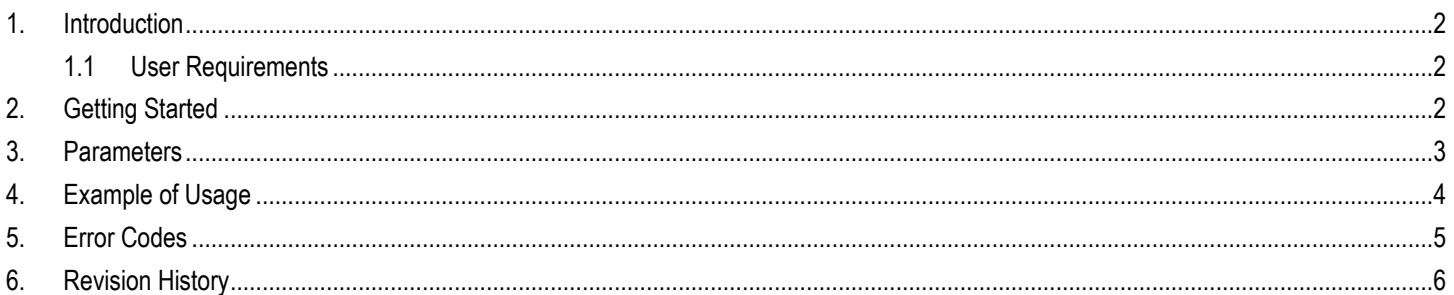

# **List of Figures**

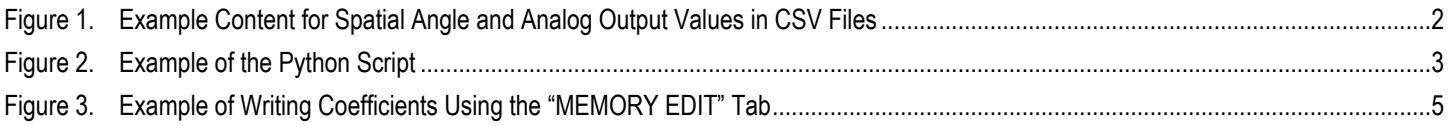

# **List of Tables**

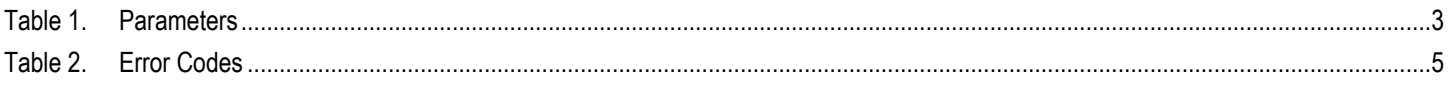

### <span id="page-1-0"></span>1. Introduction

This document describes how to set up and use the Dynamic Link Library (DLL) combined with a Python® script\* to perform calibration and linearization on the ZMID520x Inductive Position Sensor IC. After running the script successfully, it will produce the new coefficients to write into the memory of the chip.

### <span id="page-1-1"></span>1.1 User Requirements

- Windows® 7 or Windows® 10
- Recommended development environment: Anaconda® 5.2.0<sup>†</sup> with Spyder 3.6, 32-bit or 64-bit
- Development environment that supports Python 2.7, 3.4, 3.5, or 3.6

## <span id="page-1-2"></span>2. Getting Started

1. Navigate to the web page for the applicable product:

ZMID5201: [www.IDT.com/zmid5201](http://www.idt.com/zmid5201) ZMID5202: [www.IDT.com/zmid5202](http://www.idt.com/zmid5202) ZMID5203: [www.IDT.com/zmid5203](http://www.idt.com/zmid5203)

- 2. Under "Software and Tools," download the zip files for the DLL and the Python script. Extract the contents of the folder after downloading has completed. The DLL and the script must be in the same folder when the script is running.
- 3. A CSV file containing the spatial angle points or the analog output points is required as an input to run the script. Save the CSV file in the same folder as the Python script and the DLL. [Figure 1](#page-1-3) shows examples of spatial angle and analog values demonstrating the format that must be used. If the values have decimal points, a period must be used as the decimal separator (not a comma).

### <span id="page-1-3"></span>Figure 1. Example Content for Spatial Angle and Analog Output Values in CSV Files

| spatialangle.csv - Notepad | $\Box$ | $\times$     | analog_output.csv - Notepad | $\Box$ | $\times$     |
|----------------------------|--------|--------------|-----------------------------|--------|--------------|
| File Edit Format View Help |        |              | File Edit Format View Help  |        |              |
| 10873                      |        |              | 0.281780712                 |        | $\land$      |
| 10972                      |        |              | 0.285551208                 |        |              |
| 11125                      |        |              | 0.301719257                 |        |              |
| 11181                      |        |              | 0.317111027                 |        |              |
| 11321                      |        |              | 0.331628738                 |        |              |
| 11484                      |        |              | 0.345436269                 |        |              |
| 11547                      |        |              | 0.360460298                 |        |              |
| 11708                      |        |              | 0.372265797                 |        |              |
| 11800                      |        |              | 0.385571758                 |        |              |
| 11895                      |        |              | 0.399516397                 |        |              |
| 12058                      |        |              | 0.410932521                 |        |              |
| 12170                      |        |              | 0.422821432                 |        |              |
| 12294                      |        |              | 0.436636678                 |        |              |
| 12394                      |        |              | 0.45038652                  |        |              |
| 12496                      |        |              | 0.464697451                 |        |              |
| 12634                      |        |              | 0.478494516                 |        |              |
| 12761                      |        |              | 0.491467633                 |        |              |
| 12832                      |        |              | 0.50387386                  |        |              |
| 12992                      |        |              | 0.519188143                 |        |              |
| 13103                      |        |              | 0.534105036                 |        |              |
| 13193                      |        |              | 0.546172573                 |        |              |
| 13323                      |        |              | 0.558517344                 |        |              |
| 13426                      |        |              | 0.570124779                 |        |              |
| 13552                      |        |              | 0.585198647                 |        |              |
| 13677                      |        |              | 0.601307904                 |        |              |
| 13807                      |        |              | 0.613697372                 |        |              |
| 13900                      |        |              | 0.624699691                 |        |              |
| 14018                      |        |              | 0.636593778                 |        |              |
| 14174                      |        |              | 0.649189623                 |        |              |
| 14291                      |        | $\checkmark$ | 0.6631278                   |        | $\checkmark$ |
| $\leq$                     |        |              | $\,<$                       |        |              |
|                            |        |              |                             |        | $>$ at       |

<sup>\*</sup> Python™ is a trademark of the Python Software Foundation.

l

<sup>†</sup> Anaconda® is a trademark of Anaconda, Inc.

### <span id="page-2-0"></span>3. Parameters

- 1. From the development environment, open *ZMID520x\_calibration\_and\_linearization.py*.
- 2. There are ten parameters found at the beginning of the script, which are the user inputs as illustrated in the example given in [Figure 2.](#page-2-1) [Table 1](#page-2-2) defines the parameters to set.
- 3. Run the script after the parameters have been set correctly. The result will appear in the console window.
- 4. Write the new coefficients in the respective memory in the chip. One method is via the *ZMID520x EVK Application Software*, which is a graphical user interface (GUI) provided on the IDT website.

### <span id="page-2-1"></span>Figure 2. Example of the Python Script

```
212223 DLL = ctypes.WinDLL (r'C:\OneStepDLL\ZMID520X OneStepCalibration 32.dll')
24 filename = 'spatialangle.csv'
25 spa_or_analog_input = 0
26 zmid_type = 1
27 position_slope = 0
28 reverse slope = 029 out_mod = 0
30 clamping_percent_low = 5
31 clamping_percent_high = 95
32 Vdd value = 4.994
33
34
```
### <span id="page-2-2"></span>Table 1. Parameters

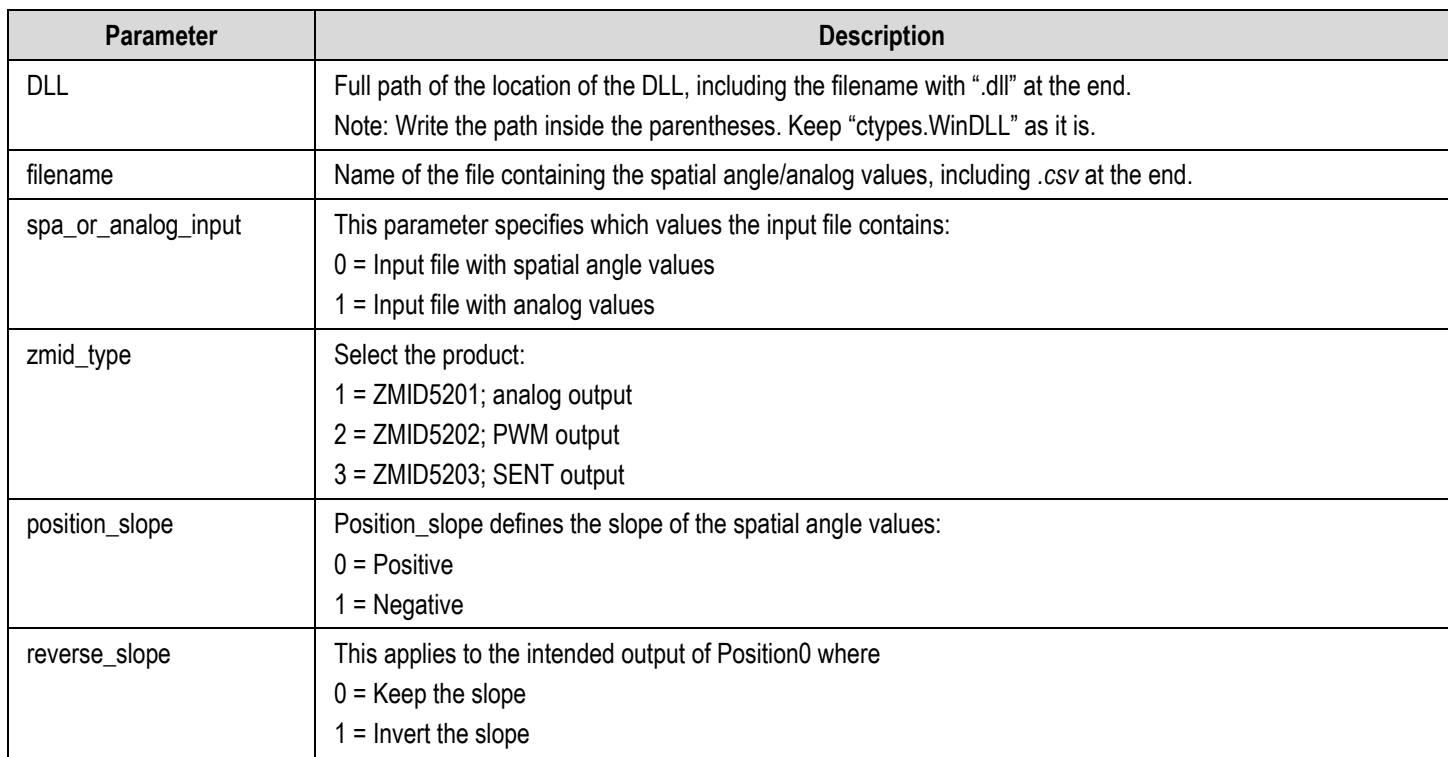

# RENESAS

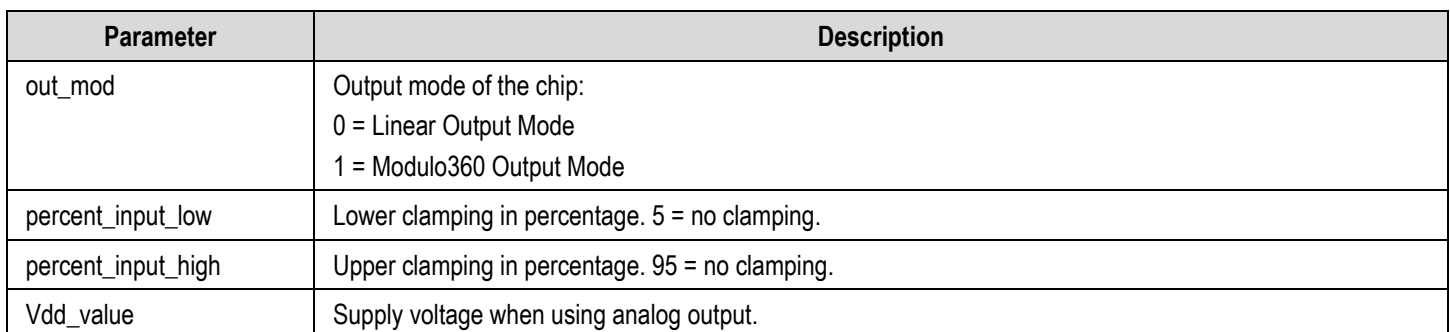

# <span id="page-3-0"></span>4. Example of Usage

The following lines are an example of completing the parameters using a ZMID5201 (analog output) and a positive spatial angle as input. In this example, the output mode is set to linear, the slope is not inverted, and clamping is set to 10% and 90%. The supply voltage is set to 5V; however in this example, it will not affect the calculation because the input file is the spatial angle. For all parameters used in this document, refer to the user guide for calibration and linearization.

```
DLL = ctypes.WinDLL(r'C:\Users\Desktop\OneStepDLL\ZMID520X_OneStepCalibration_32.dll')
filename = 'spatialangle.csv'
spa or analog input = 0zmid type = 1position_slope = 0
reverse_slope = 0
out mod = 0clamping percent low = 10
clamping_percent_high = 90
Vdd_value = 5
```
After the parameters are entered and the script has run without errors, the new coefficients for the memory will appear in the Python console. The following lines are an example of what the output can look like when the script has run successfully.

Write to EEPROM: Address 0x00: 234D Address 0x01: 050A Address 0x02: 0505 Address 0x03: 0200 Address 0x04: 9391 Address 0x05: A9A1 Address 0x06: 8A94 Address 0x07: 000C

The new coefficients can be written in the entry fields provided on the "MEMORY EDIT" tab in the GUI and saved in the ZMID520x memory by clicking the "Write EEPROM" button.

# RENESAS

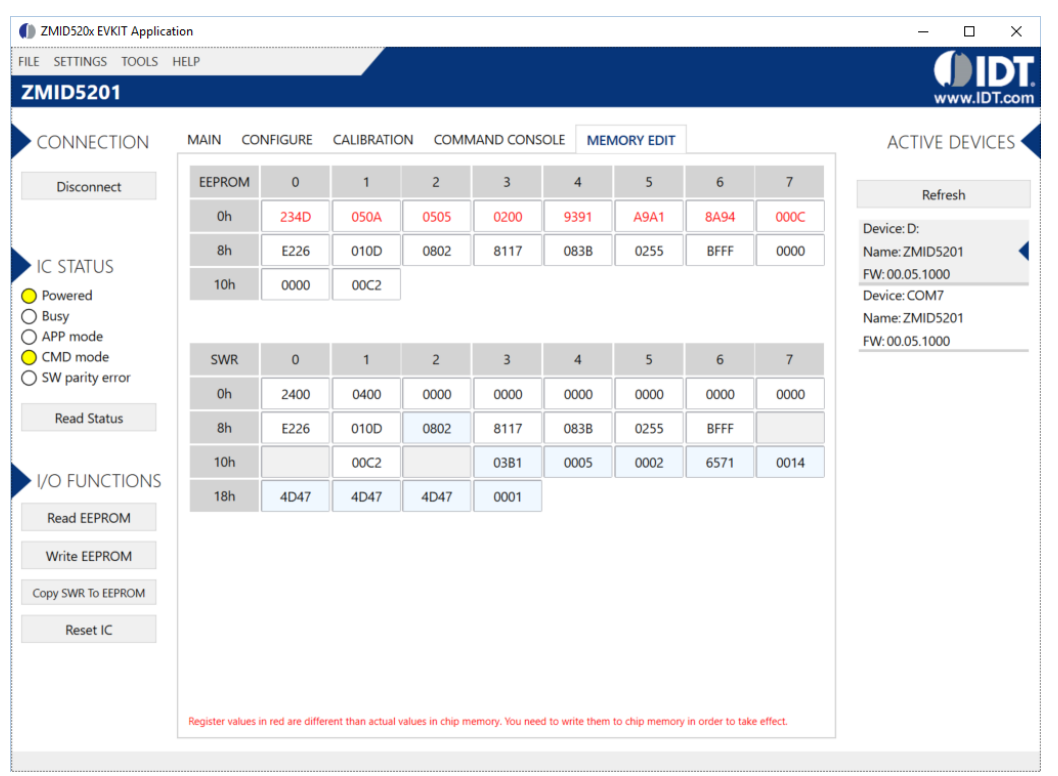

### <span id="page-4-1"></span>Figure 3. Example of Writing Coefficients Using the "MEMORY EDIT" Tab

## <span id="page-4-0"></span>5. Error Codes

[Table 2](#page-4-2) describes possible DLL error codes. A code of 0 indicates that the run was successful.

### <span id="page-4-2"></span>Table 2. Error Codes

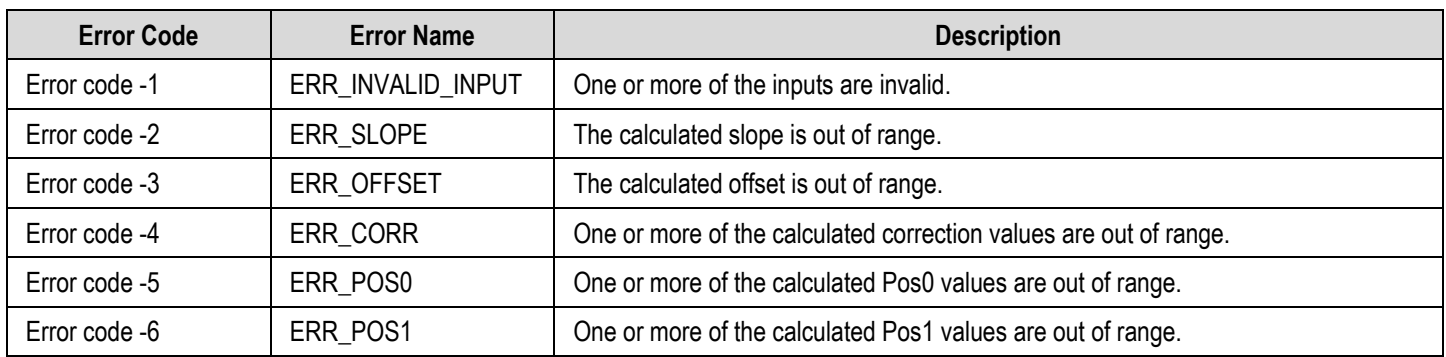

# <span id="page-5-0"></span>6. Revision History

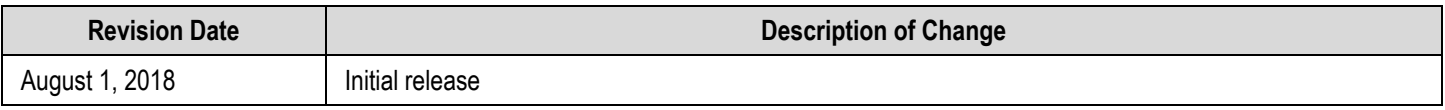

#### **IMPORTANT NOTICE AND DISCLAIMER**

RENESAS ELECTRONICS CORPORATION AND ITS SUBSIDIARIES ("RENESAS") PROVIDES TECHNICAL SPECIFICATIONS AND RELIABILITY DATA (INCLUDING DATASHEETS), DESIGN RESOURCES (INCLUDING REFERENCE DESIGNS), APPLICATION OR OTHER DESIGN ADVICE, WEB TOOLS, SAFETY INFORMATION, AND OTHER RESOURCES "AS IS" AND WITH ALL FAULTS, AND DISCLAIMS ALL WARRANTIES, EXPRESS OR IMPLIED, INCLUDING, WITHOUT LIMITATION, ANY IMPLIED WARRANTIES OF MERCHANTABILITY, FITNESS FOR A PARTICULAR PURPOSE, OR NON-INFRINGEMENT OF THIRD PARTY INTELLECTUAL PROPERTY RIGHTS.

These resources are intended for developers skilled in the art designing with Renesas products. You are solely responsible for (1) selecting the appropriate products for your application, (2) designing, validating, and testing your application, and (3) ensuring your application meets applicable standards, and any other safety, security, or other requirements. These resources are subject to change without notice. Renesas grants you permission to use these resources only for development of an application that uses Renesas products. Other reproduction or use of these resources is strictly prohibited. No license is granted to any other Renesas intellectual property or to any third party intellectual property. Renesas disclaims responsibility for, and you will fully indemnify Renesas and its representatives against, any claims, damages, costs, losses, or liabilities arising out of your use of these resources. Renesas' products are provided only subject to Renesas' Terms and Conditions of Sale or other applicable terms agreed to in writing. No use of any Renesas resources expands or otherwise alters any applicable warranties or warranty disclaimers for these products.

(Rev.1.0 Mar 2020)

#### **Corporate Headquarters**

TOYOSU FORESIA, 3-2-24 Toyosu, Koto-ku, Tokyo 135-0061, Japan www.renesas.com

### **Trademarks**

Renesas and the Renesas logo are trademarks of Renesas Electronics Corporation. All trademarks and registered trademarks are the property of their respective owners.

#### **Contact Information**

[For further information on a product, technology, the most](https://www.renesas.com/contact/)  up-to-date version of a document, or your nearest sales office, please visit: www.renesas.com/contact/